## **GSB SUPERVISION VALIDATION DE COMPETENCES**

RUGGERI ANTHONY Du 07/02/2020 au 31/05/2020

## **A1.2.1 Élaboration et présentation d'un dossier de choix de solution technique C1.2.1.3**

## **Rédiger un dossier de choix et un argumentaire technique**

Le choix de la solution de supervision s'est porté sur EyesOfNetwork (EON) car c'est une solution Open Source, avec une forte communauté active et dont l'implémentation est facilitée par un nombre important de documentations sur internet.

EON fonctionne sur une machine virtuelle ou pas, dédiée, et la gestion fonctionne par une interface Web. Extrêmement modulaire elle permet par exemple lorsqu'on la maitrise de faire fonctionner des scripts Bash sur les clients configurés (meilleure personnalisation). La machine est peu gourmande en ressources CPU et RAM (CentOS core).

Les tâches de supervision seront effectuées grâce à l'implémentation du protocole SNMP ce qui permettra de gérer aussi bien les machines Windows que Linux mais aussi le matériel d'interconnexion. Il dispose aussi d'un outil de cartographie.

#### **A1.2.4 Détermination des tests nécessaires à la validation d'un service C1.2.4.2 Préparer les jeux d'essai et les procédures pour la réalisation des tests**

Il doit être possible de visualiser l'état de fonctionnement de l'ensemble du matériel composant le réseau de GSB, les informations transmises doivent rendre compte de l'état de saturation ou des capacités restantes.

Une alerte mail doit être reçue en cas de franchissement de limite prédéfinie ou saturation/déconnexion d'un équipement ou serveur.

Il suffit donc de déconnecter un équipement et voir si l'on recoit une alerte, lancer un maximum d'activité sur Linux ou Windows pour atteindre la limite définie.

## **A1.3.1 Test d'intégration et d'acceptation d'un service**

**C1.3.1.1 Mettre en place l'environnement de test du service C1.3.1.2 Tester le service C1.3.1.3 Rédiger le rapport de test**

Pendant la configuration du serveur et des clients il était aisément constatable la fonctionnalité de ceux-ci. Il a donc fallut que tous les équipements supervisés soient connectés et fonctionnel. Les tests consistaient à éteindre un équipement et constater sur l'outil de supervision qu'il était bien en critique. Pour les surcharges on peut voir sur l'exemple du pc portable qu'il se raproche de ses limites RAM et stockage :

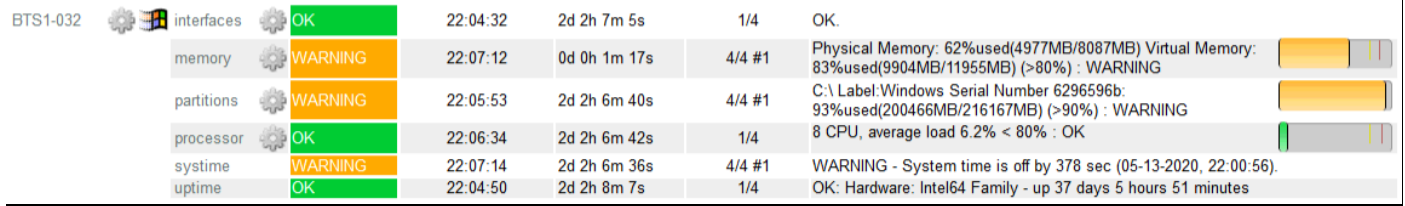

Il faudrait donc libérer de l'espace disque, pour la RAM, il n'est pas dans une situation d'utilisation normale, teamviewer, wireshark, deux bureaux à distance et firefox fonctionnent en même temps.

#### **A1.3.2 Définition des éléments nécessaires à la continuité d'un service C1.3.2.2 Spécifier les procédures d'alerte associées au service**

En cas franchissement des limites définies concernant une ressource un mail est envoyé :

- 80% du CPU
- 90% de l'espace de stockage
- Etat des commutateurs Ethernet
- Etat des ventilateurs des équipements d'interconnexion
- Trois types d'état sont possibles :
	- OK : tout va bien
	- Warning : saturation de la ressource
	- Critical : ne fonctionne pas/ne réponds pas

## **A1.4.1 Participation à un projet**

**C1.4.1.1**

**Établir son planning personnel en fonction des exigences et du déroulement du projet C1.4.1.2**

#### **Rendre compte de son activité**

**A1.4.2 Évaluation des indicateurs de suivi d'un projet et justification des écarts C1.4.2.1**

**Suivre l'exécution du projet**

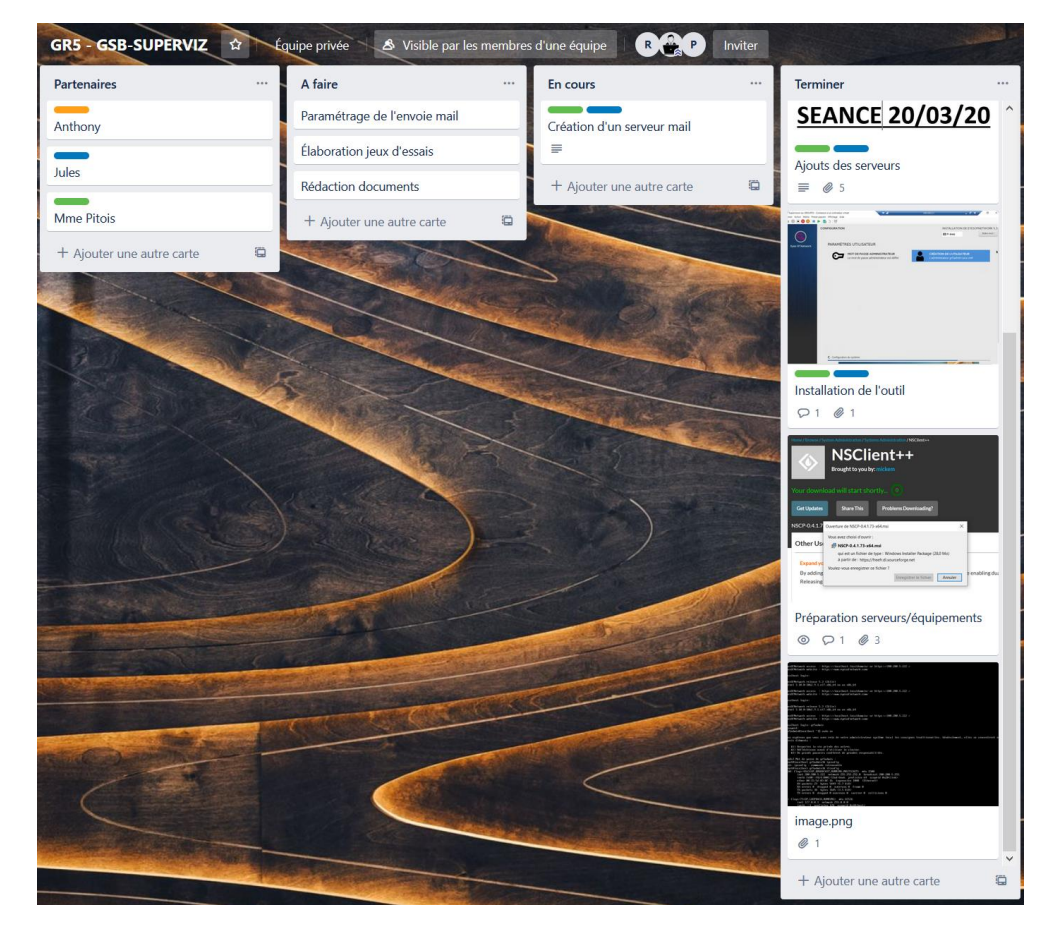

## **C1.4.2.2 Analyser les écarts entre temps prévu et temps consommé**

Temps prévu : 6 semaines (heures PPE + labo) Temps consommé : 76 253 années Analyse : léger dépassement constaté

## **A1.4.3 Gestion des ressources**

**C1.4.3.2**

## **Adapter son planning personnel en fonction des ressources disponibles**

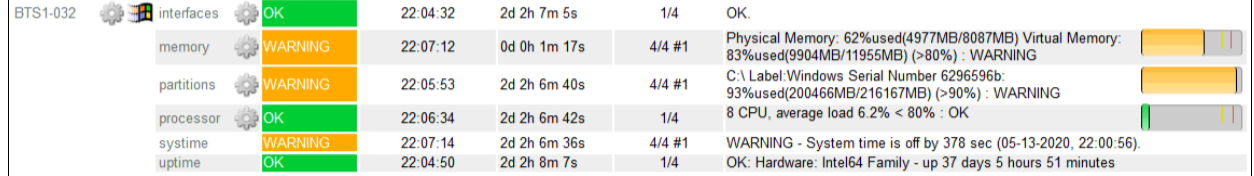

Adaptation du planning ; prochaine tâche : fermer firefox pour libérer de la RAM

#### **A2.1.2 Évaluation et maintien de la qualité d'un service C2.1.2.1 Analyser les indicateurs de qualité du service**

Lorsqu'un indicateur est vert tout va bien, lorsqu'il est orange il s'approche de la saturation, en rouge il sature ou n'est plus fonctionnel.

Les mails alertent lorsque c'est nécessaire.

## **C2.1.2.2 Appliquer les procédures d'alerte destinées à rétablir la qualité du service**

Orange : si RAM/CPU proche de la limite et utilisation prévue proche de la normale, rajouter de la RAM ou changer de CPU

Si espace de stockage proche de la limite libérer de l'espace si possible, lancer logiciel de nettoyage comme CleanUP qui supprime beaucoup de fichiers superflux, sinon ajouter un disque dur. Rouge : vérifier si l'équipement est fonctionnel et qu'il ne s'agit pas d'un SNMP dysfonctionnel, ralumer l'équipement, le service et vérifier/surveiller son état pour savoir si quelque chose cause le dysfonctionnement.

## **C2.1.2.3**

## **Vérifier périodiquement le fonctionnement du service en mode dégradé et la disponibilité des éléments permettant une reprise du service**

Plusieurs fois dans la journée il faut jeter un oeil à l'interface de monitoring, en cas d'impossibilité de vérifier en présentiel, les mails tiennent compte de l'état de l'infrastructure.

#### **C2.1.2.4 Superviser les services et leur utilisation C2.1.2.6 Exploiter les indicateurs et les fichiers d'audit**

Sur cet exemple on constate une possible surcharge CPU / RAM sur la VM AD2 :

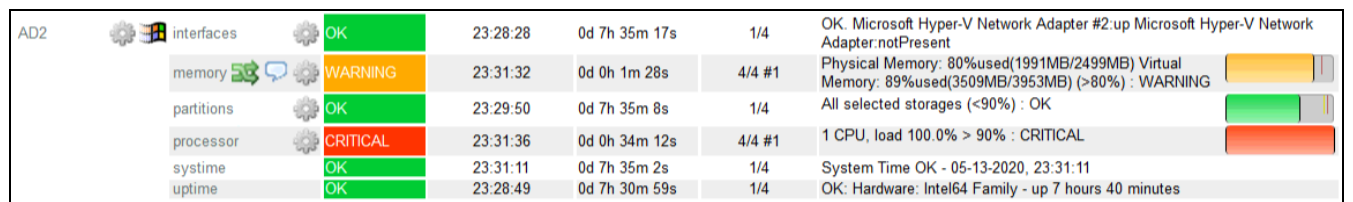

Je me connecte donc à la VM et ouvre le gestionnaire des tâches pour comprendre qu'est-ce qui utilise autant de ressource :

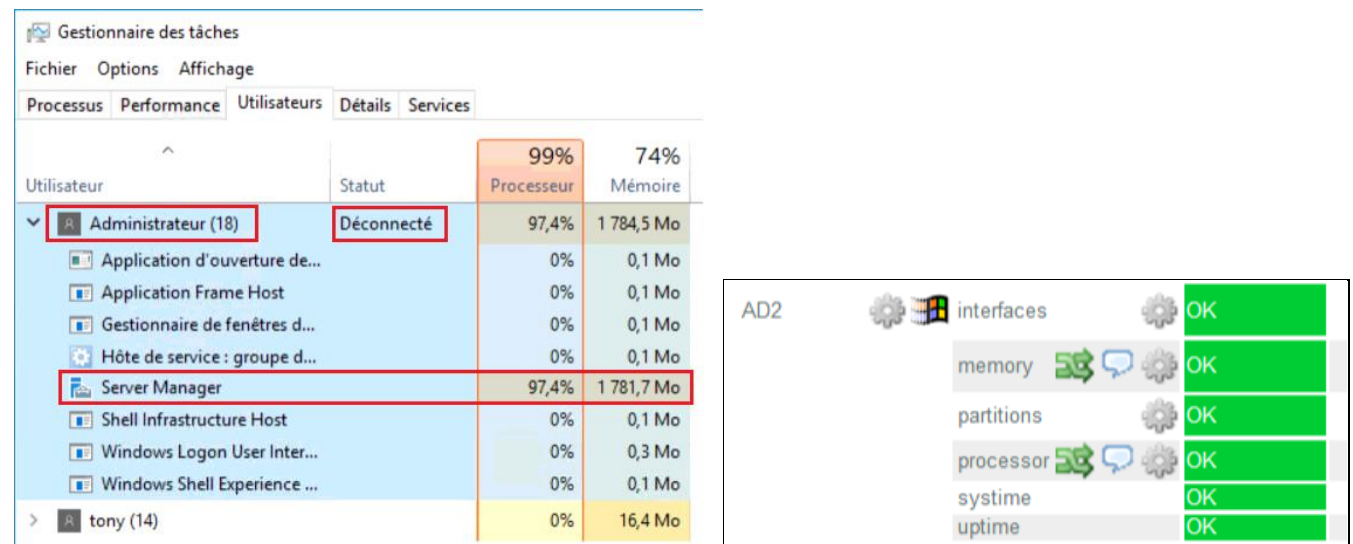

Je suis connecté sur « tony » et je constate que par la session Administrateur, le gestionnaire de serveur plombe les ressources. Le statut déconnecté de la session me laisse penser à un plantage, je redémarre donc la VM et tout repasse au vert.

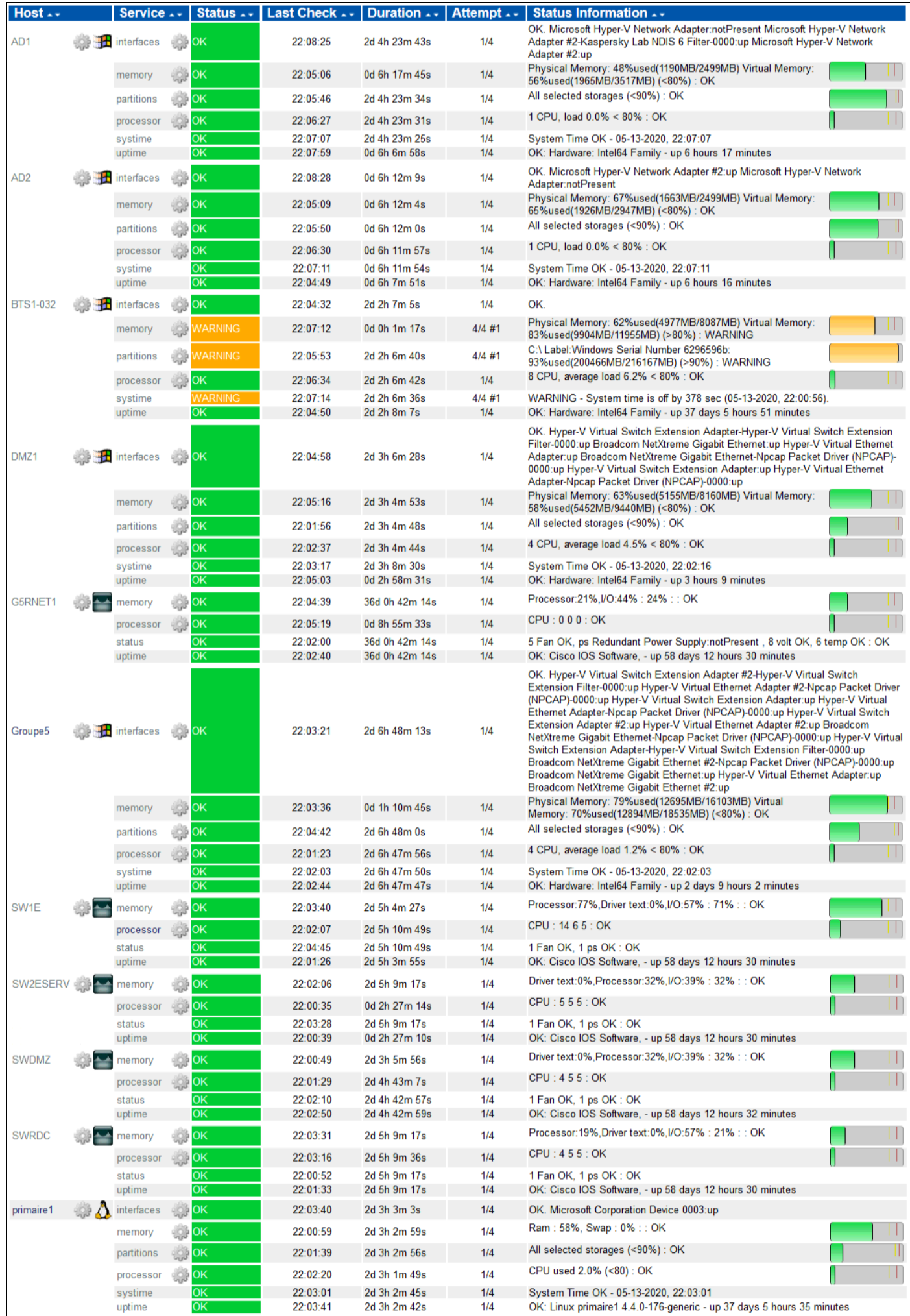

#### **A3.1.2 Maquettage et prototypage d'une solution d'infrastructure C3.1.2.1 Concevoir une maquette de la solution**

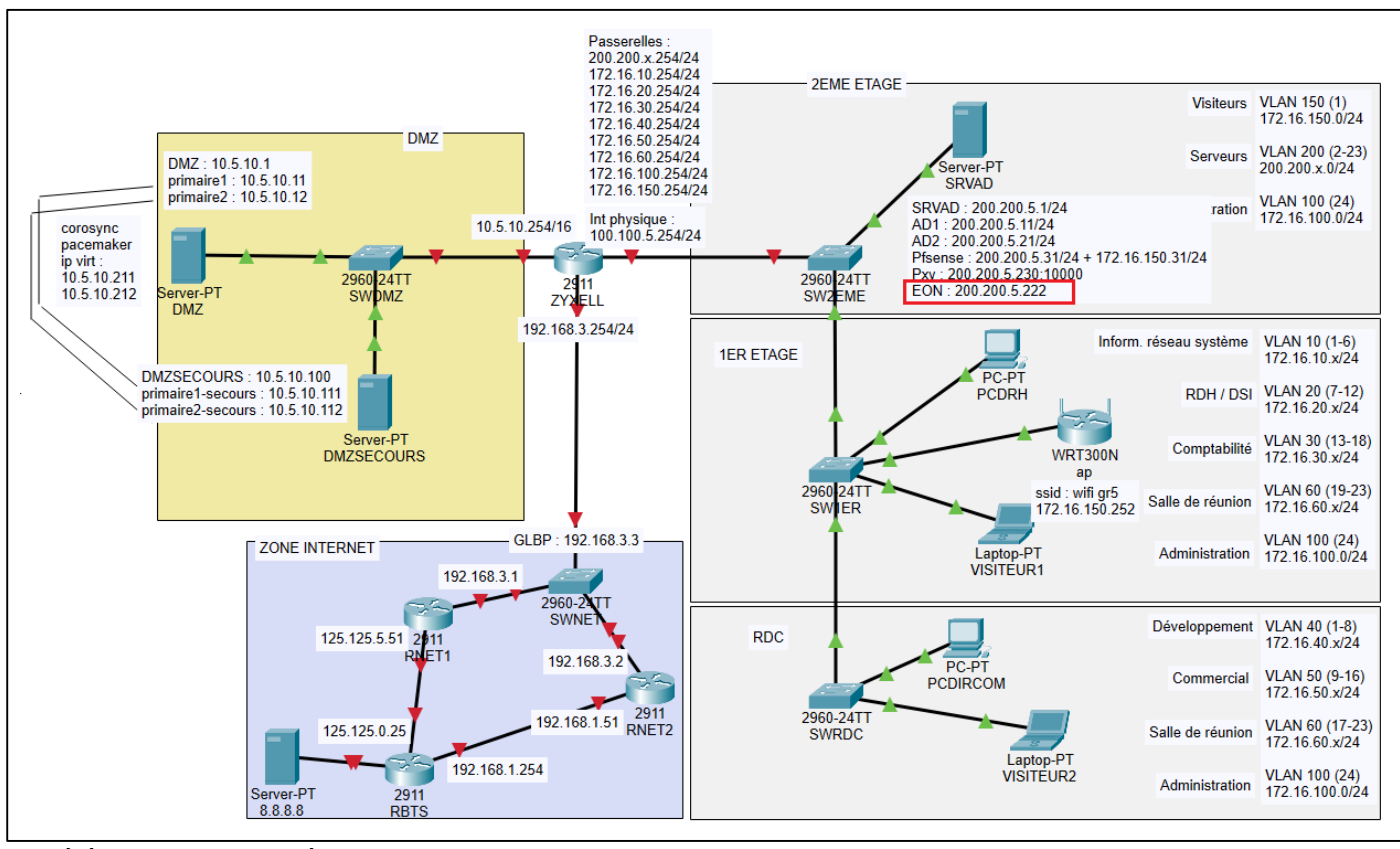

Les éléments supervisés communiquent avec le serveur EON 200.200.5.222 via des messages SNMP sur la communauté « comeon ».

## **A3.2.1 Installation et configuration d'éléments d'infrastructure**

**C3.2.1.1**

**Installer et configurer un élément d'interconnexion, un service, un serveur, un équipement terminal utilisateur C3.2.1.2**

**Installer et configurer un élément d'infrastructure permettant d'assurer la continuité de service, un système de régulation des éléments d'infrastructure, un outil de métrologie, un dispositif d'alerte**

L'objectif est donc de créer un serveur virtuel sur lequel sera installé EyesOfNetwork, un système basé sur la distribution Linux CentOS, dont le principal de la gestion se fait par l'intermédiaire d'un portail web permettant la supervision.

Après création de la VM je la fais booter sur l'ISO de EyesOfNetwork téléchargée sur le site puis je poursuis l'installation :

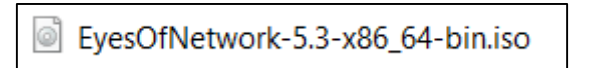

EyesOfNetwork 5.3

Install EyesOfNetwork 5.3 Test this media & install EyesOfNetwork 5.3

Troubleshooting

Press Tab for full configuration options on menu items.

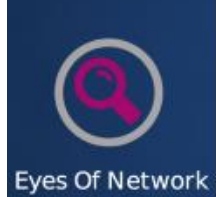

## BIENVENUE SUR EYESOFNETWORK 5.3.

Quelle langue souhaitez-vous utiliser durant le processus d'installation ?

**email** us

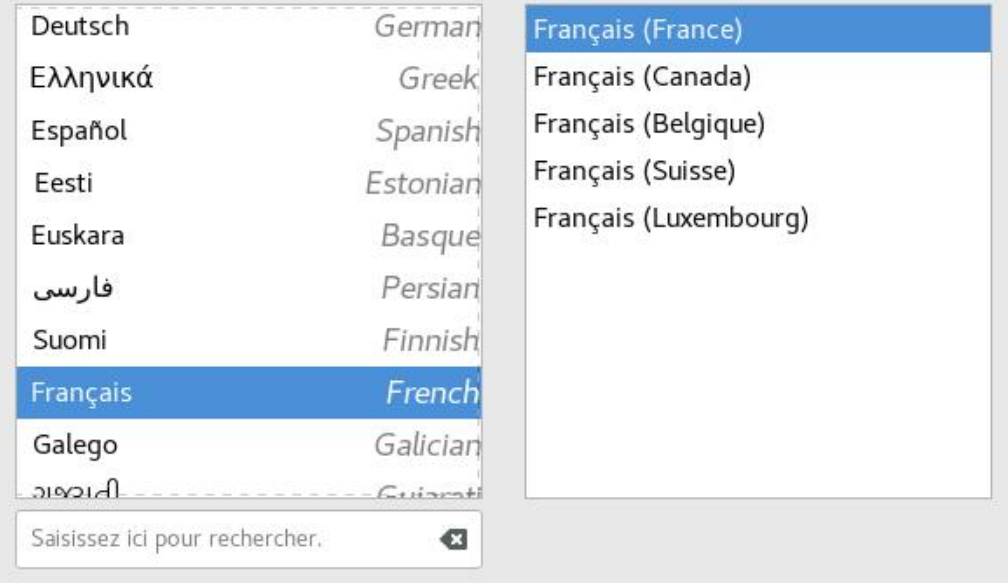

Quitter

 $\rightarrow$ 

INSTALLATION DE EYESOFNETWORK 5.3

Aidez-moi!

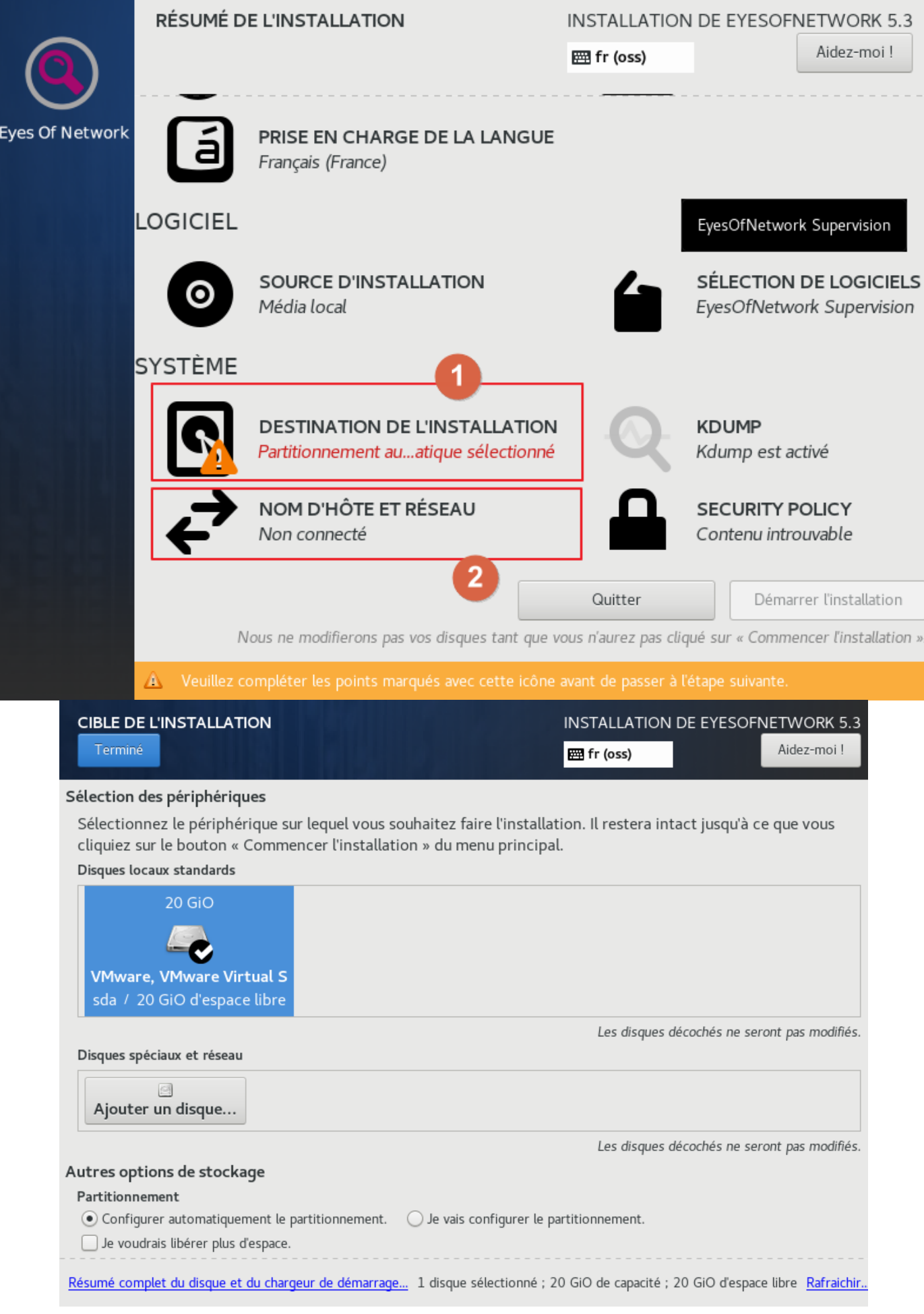

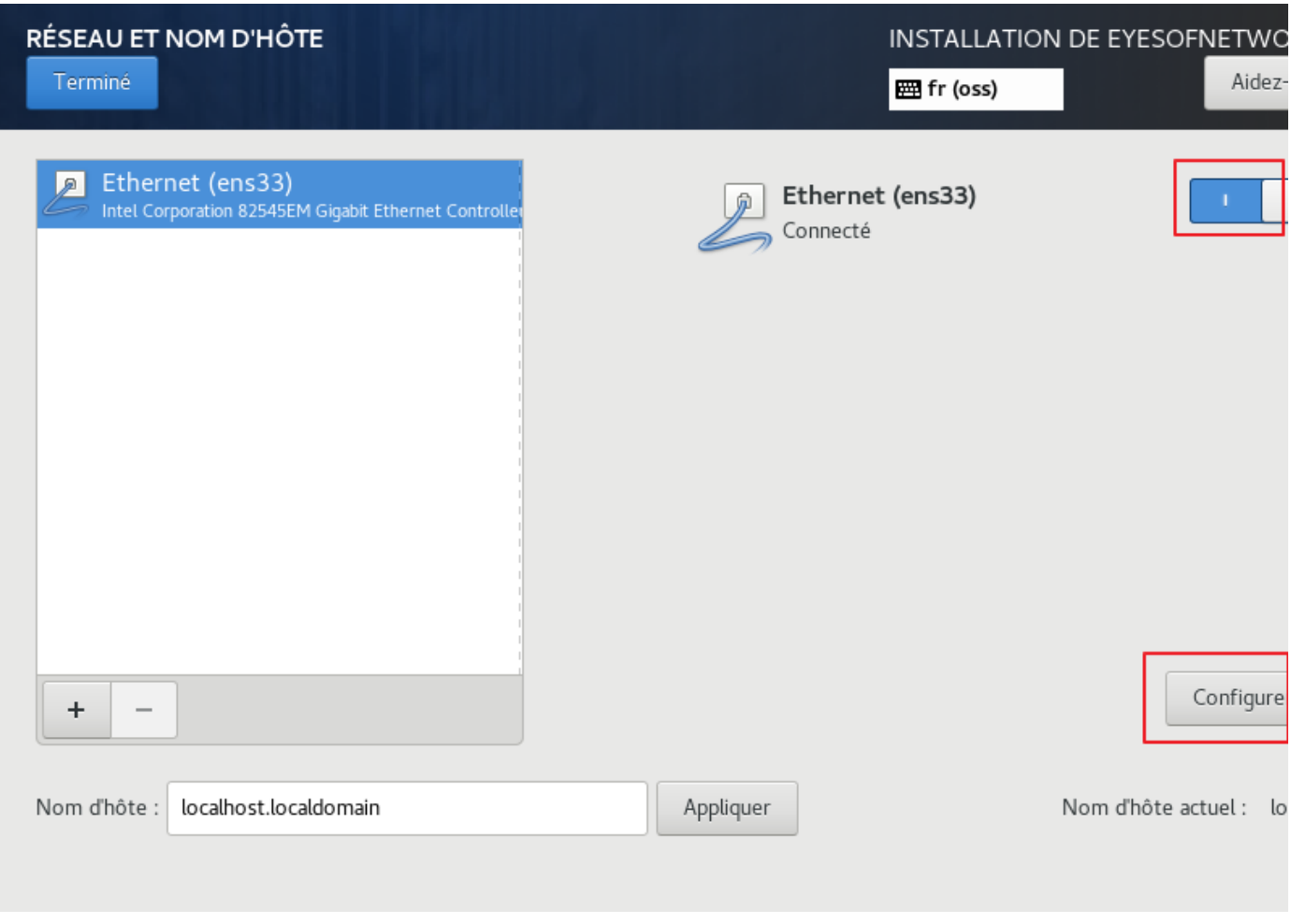

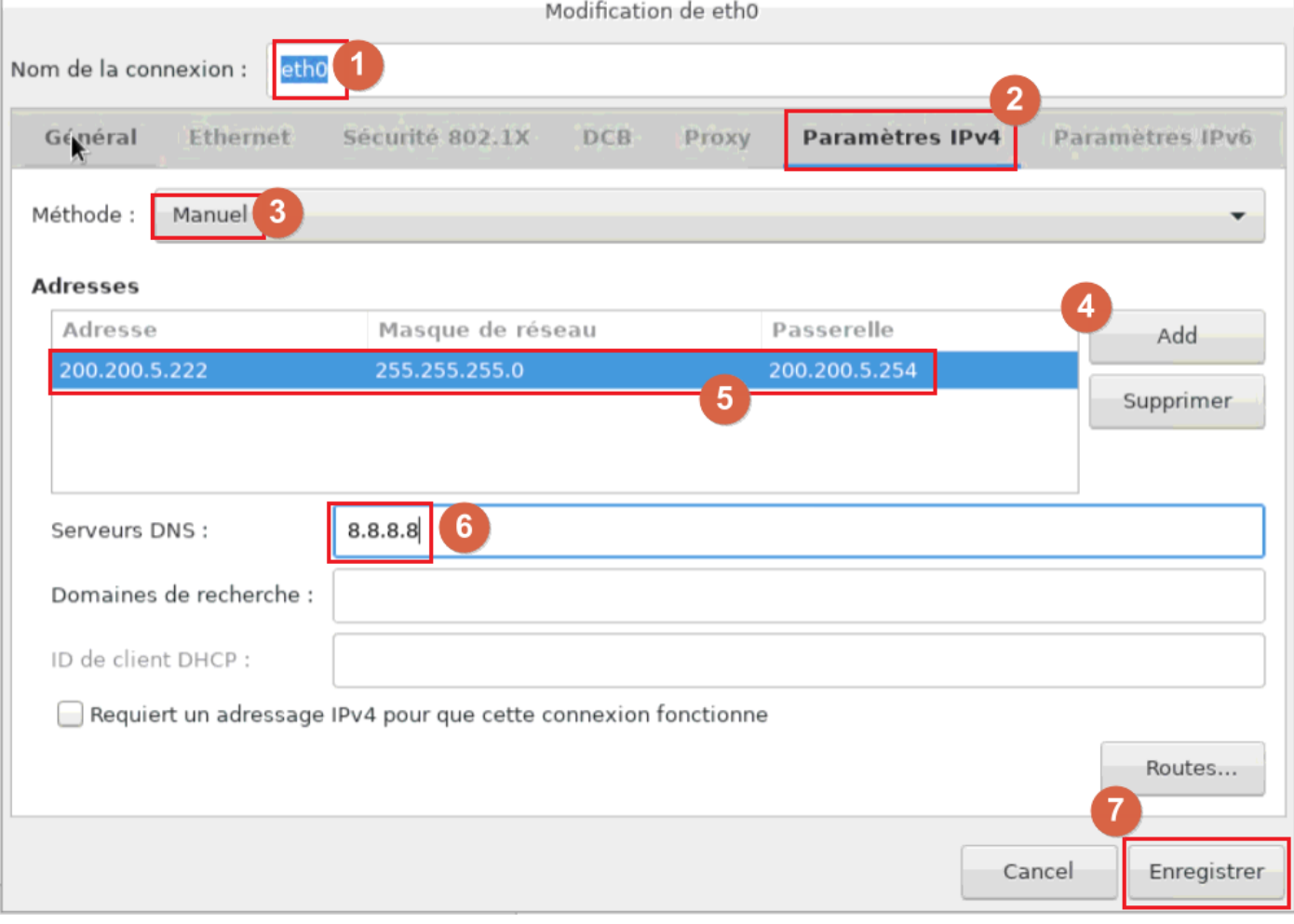

Pendant que l'installation continue il est possible de configurer les utilisateurs, je définis le mot de passe root et je crée un utilisateur nommé admin avec les droits admin :

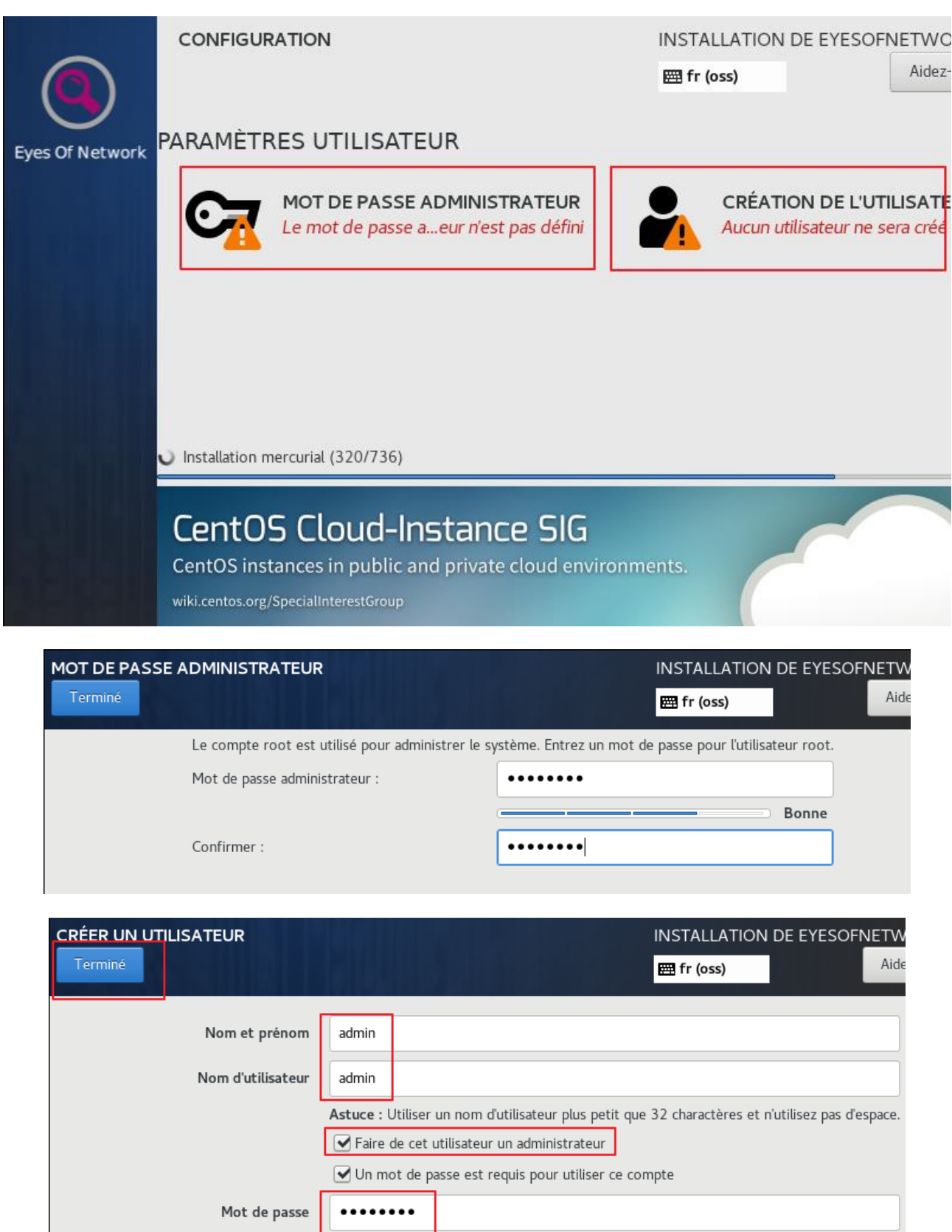

Faible

Une fois l'installation terminée on clique sur redémarrer puis on se connecte :

........

Avancé...

Confirmer le mot de passe

EyesOfNetwork release 5.3 (Zélie) Kernel 3.10.0-1062.9.1.el7.x86\_64 on an x86\_64 EyesOfNetwork access : https://localhost.localdomain/ or https://192.168.0.7 / EyesOfNetwork website : https://www.eyesofnetwork.com/ localhost login: root Password: Last login: Tue Apr 7 18:40:34 on tty1<br>[root@localhost ~]#

Puis à l'adresse web du serveur on modifie la communauté active sur le module d'EON :

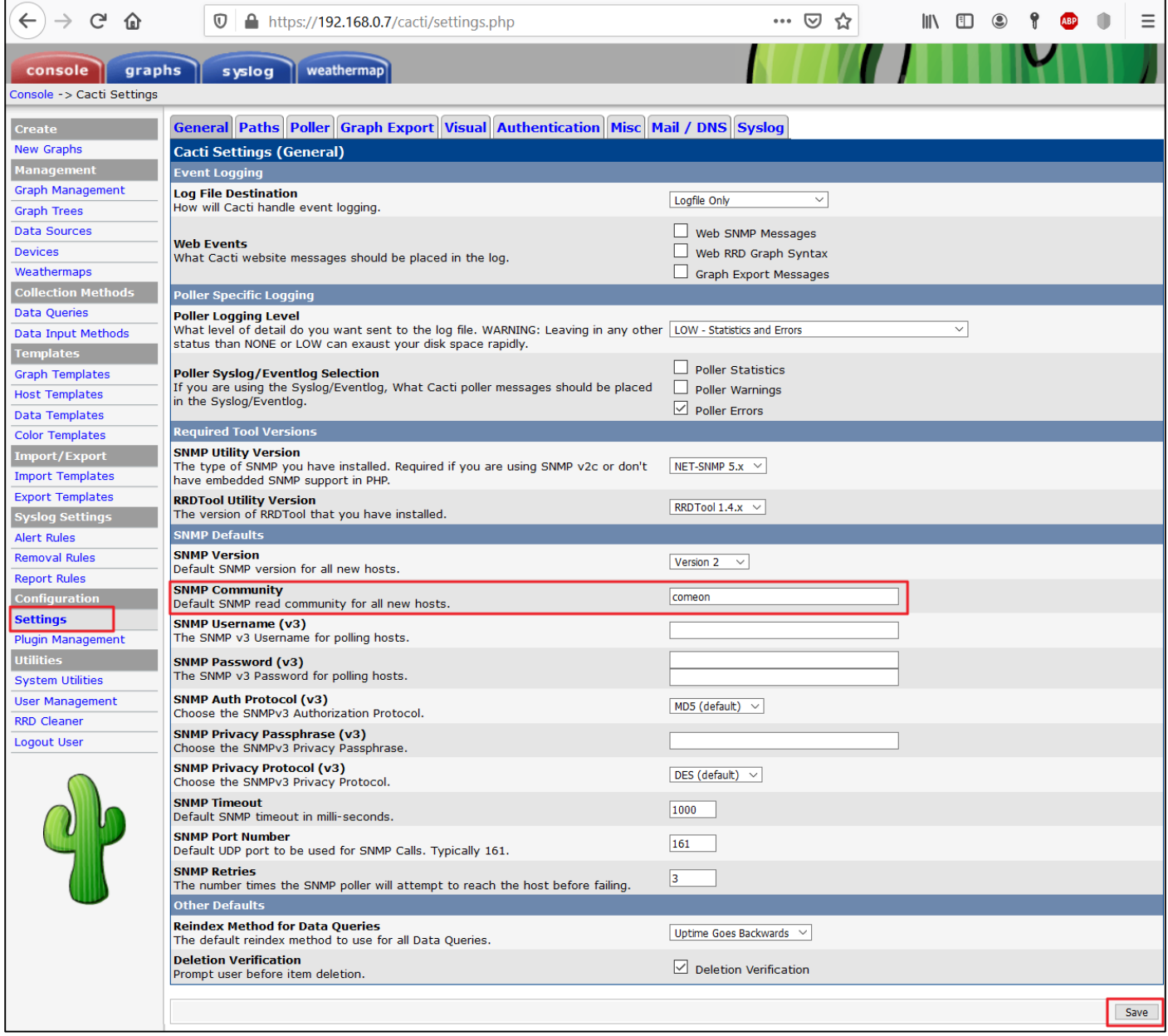

On autorise la réception de log depuis le serveur EON :

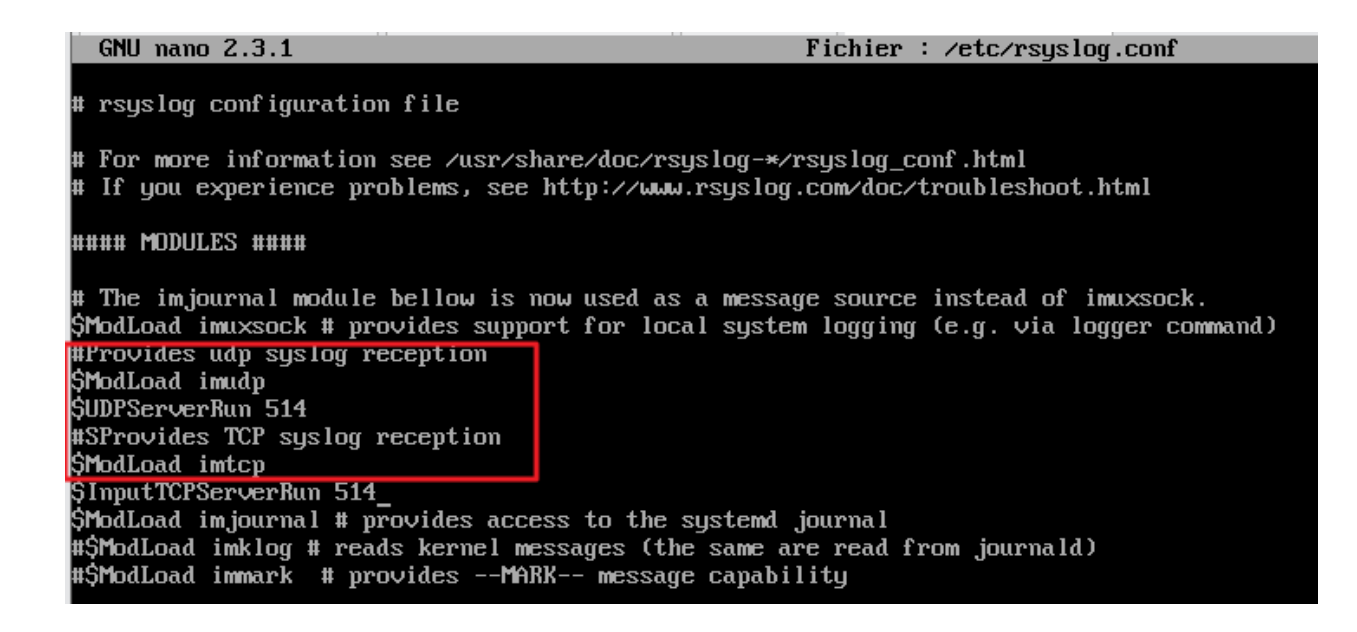

## **A3.3.5 Gestion des indicateurs et des fichiers d'activité**

**C3.3.5.1**

**Installer et configurer les outils nécessaires à la production d'indicateurs d'activité et à l'exploitation de fichiers d'activité**

- **A1.3.4 Déploiement d'un service**
	- **C1.3.4.3**

**Mettre en exploitation le service**

# **Préparation serveur Ubuntu**

Sur un OS Linux à superviser on installe snmpd

## root@primaire1:/home/tony# apt-get install snmpd

Puis on le configure pour qu'il communique via le port 161 vers l'adresse du superviseur (192.168.0.7 correspond à l'IP du serveur monté chez moi à cause du confinement, le serveur normal est en 200.200.5.222) le nom de la communauté choisi est « comeon »

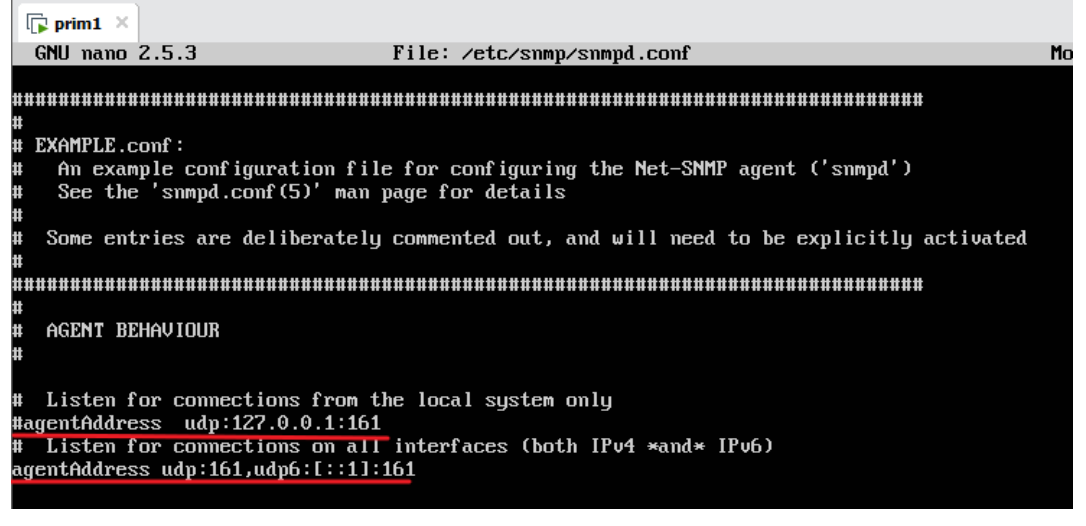

Contrairement à certaines documentations, qui indiquent de mettre l'adresse du serveur, il faut indiquer l'adresse de la passerelle (de la DMZ) car la source des requêtes devient la passerelle :

rocommunity comcon 192.168.0.7

# Full access from the local host

rocommunity comeon 10.5.10.254

Voici une capture de paquets faite sur le commutateur physique du serveur physique DMZ1 donc l'un des serveurs qui reçoivent les demandes SNMP :

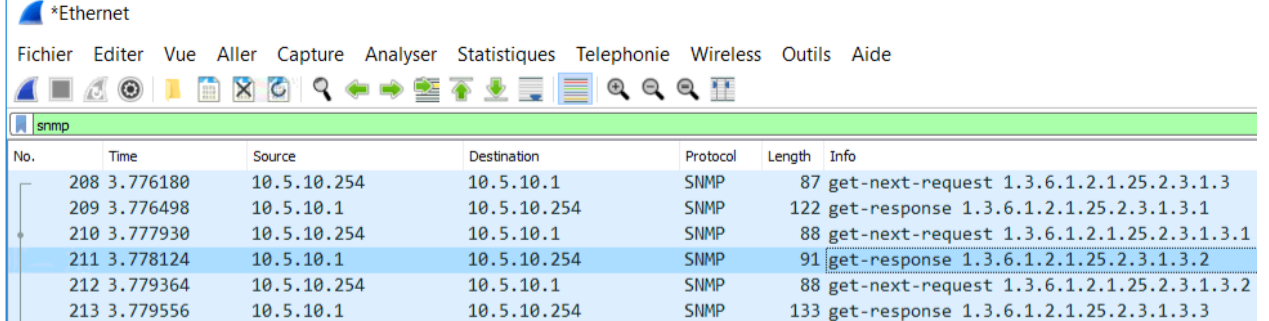

On peut constater que les requêtes SNMP faites par le serveur EON viennent de la passerelle (10.5.10.254) et non EON (200.200.5.222) le client doit donc être paramétré pour répondre aux requêtes de sa passerelle si il ne se situe pas dans le même réseau que celui du serveur de supervision, sans quoi le serveur ne recevra rien et classera la ressource comme critique (vu qu'elle ne réponds plus).

On redémarre le service pour prendre en compte les changements

root@primaire1:/home/tony# /etc/init.d/snmpd restart [ ok ] Restarting snmpd (via systemctl): snmpd.service.

On ajoute l'hôte linux nommé « primaire1 » en ajoutant un template approprié (Linux) ce qui permet d'avoir par défaut le chargement des ressources physiques comme Interface Ethernet, charge CPU, charge RAM, stockage, temps de fonctionnement :

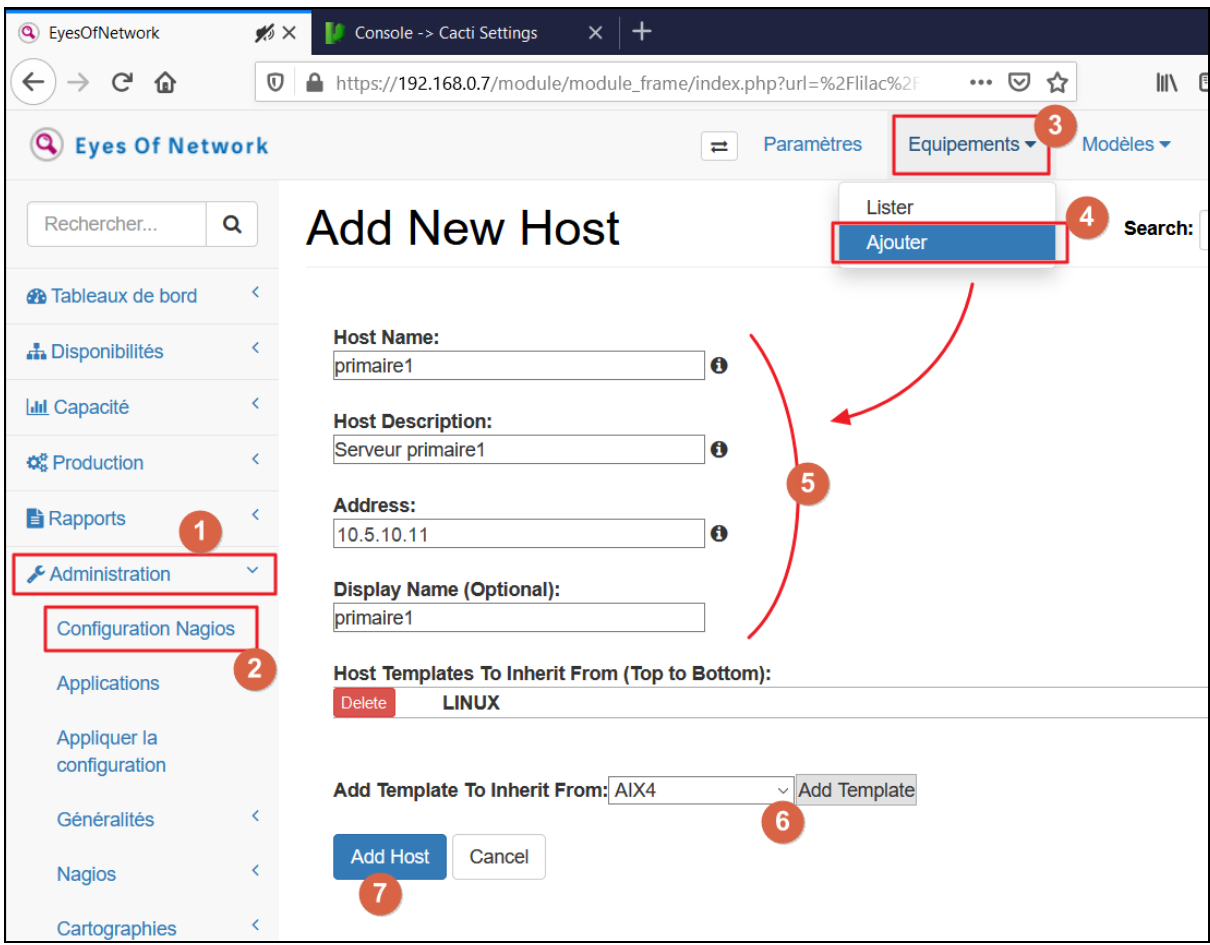

Puis on exporte la configuration pour qu'elle soit appliquée :

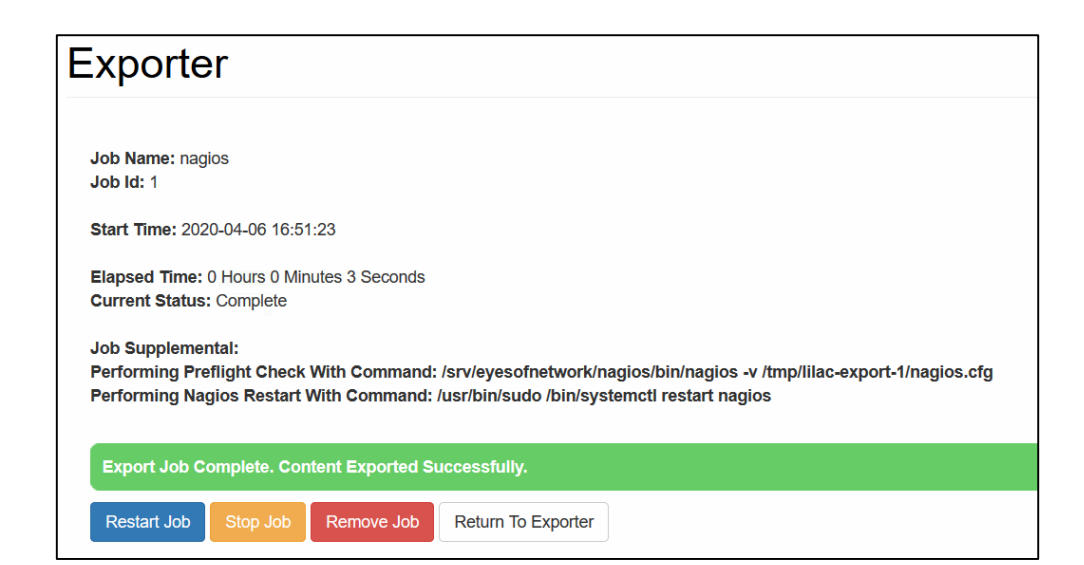

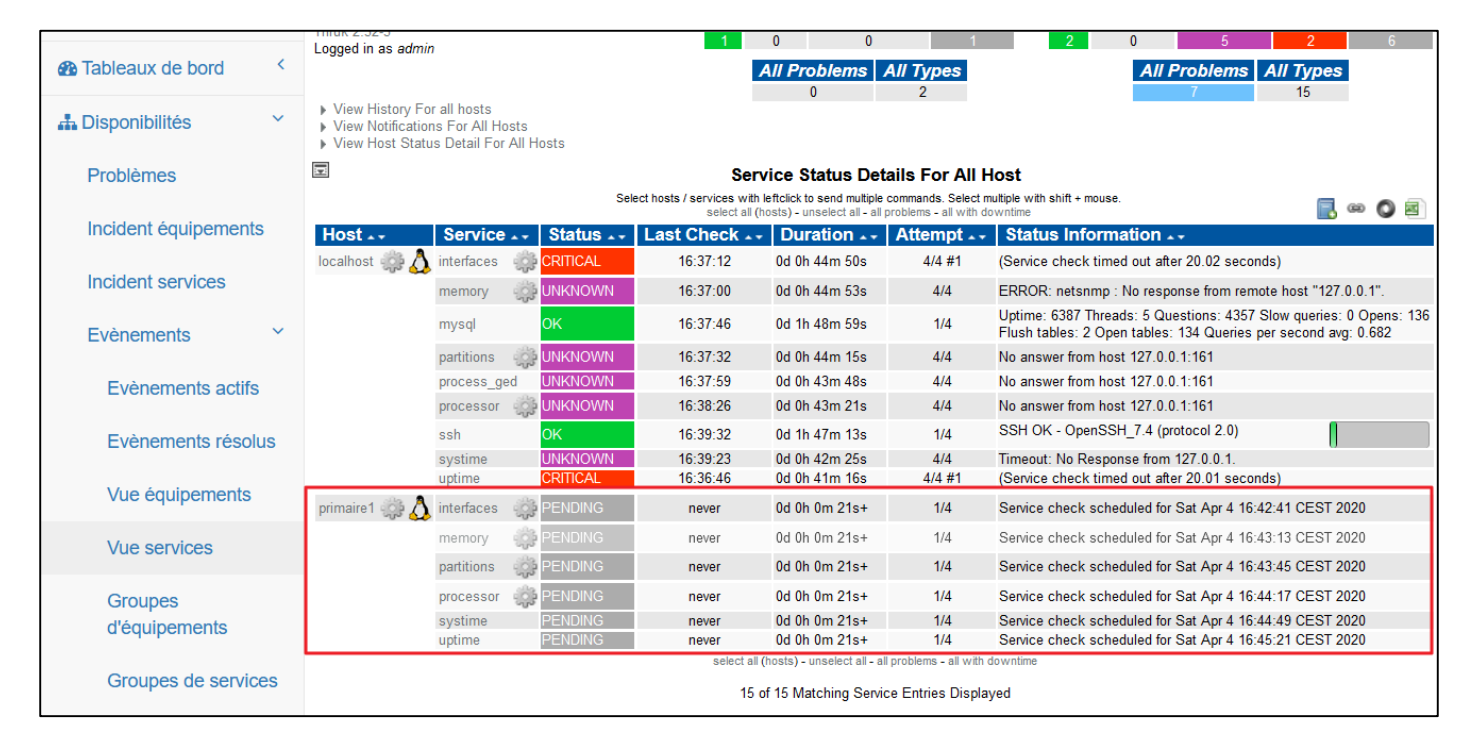

## En quelques minutes les informations se mettent à jour :

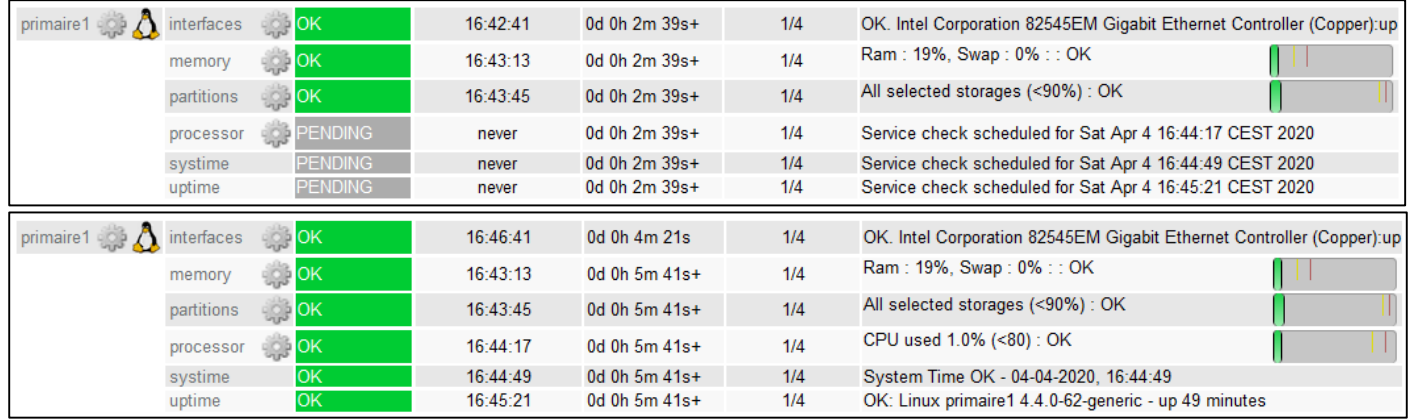

# **Préparation Windows Serveur**

Pour la configuration d'un hôte Windows Serveur, on installe le Service SNMP :

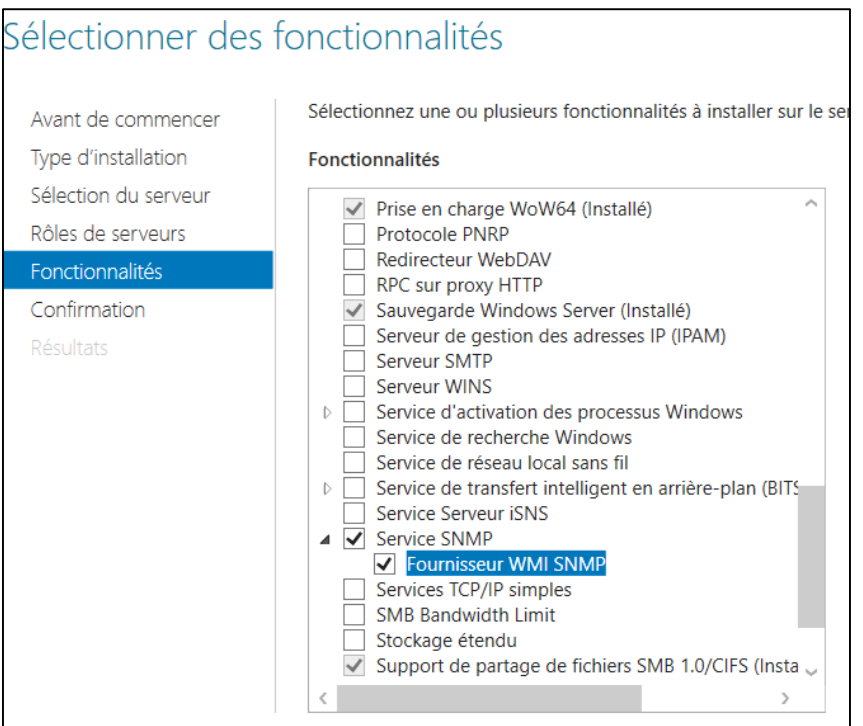

Puis on ouvre la gestion des services et on cherche « Service SNMP » et on ouvre pour configurer :

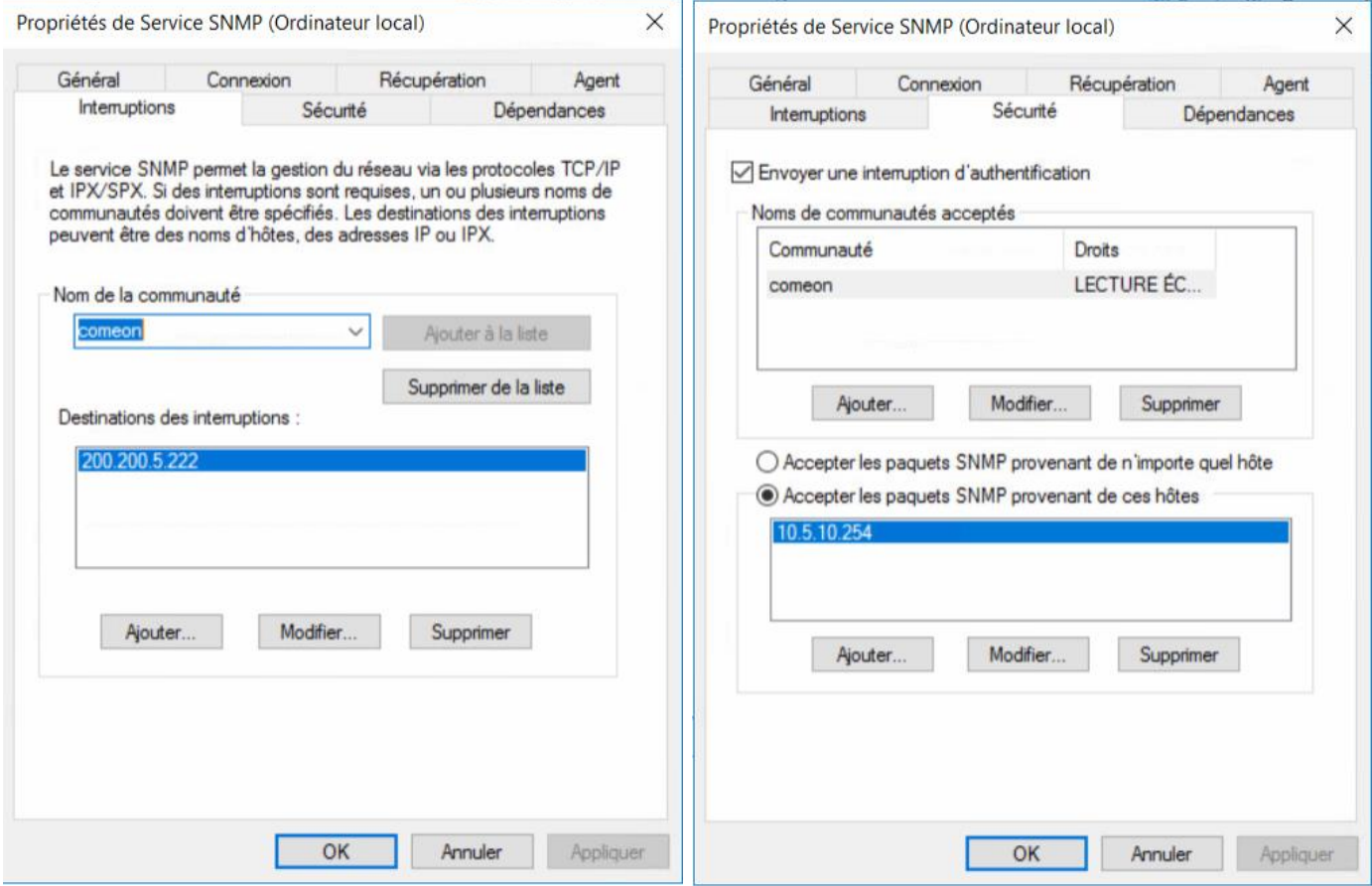

A gauche l'onglet interruption qui sert à indiquer la destination des informations d'interruption (le client informe le serveur automatiquement). Et à droite la configuration de l'autorisation des requêtes. Communauté : « comeon »

Source des paquets 10.5.10.254 (la passerelle du serveur physique « DMZ1 »)

Puis on le redémarre et on ajoute l'hôte sur EON :

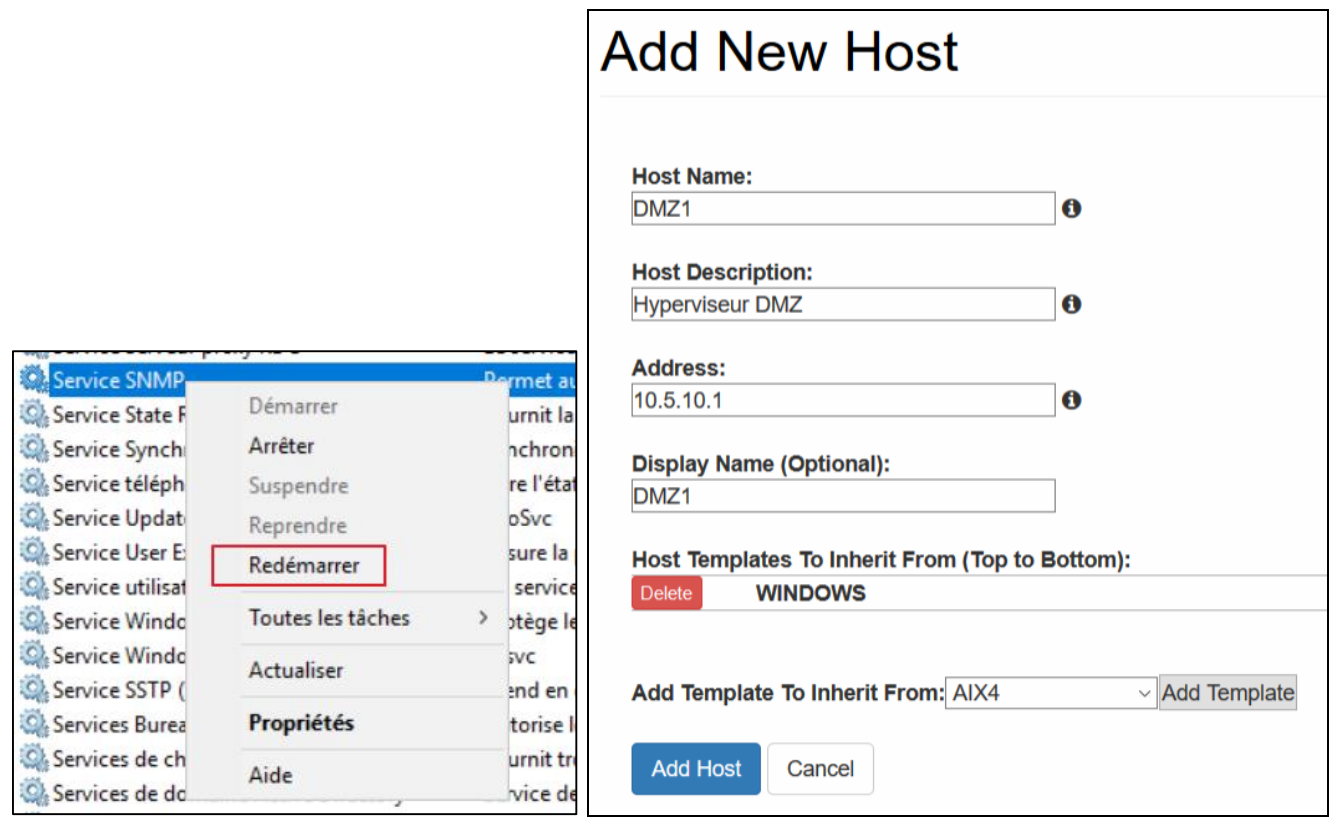

Après application de la configuration on constate que l'ajout est fonctionnel et après quelques minutes toutes les informations de base sont remontées (on peut forcer manuellement) :

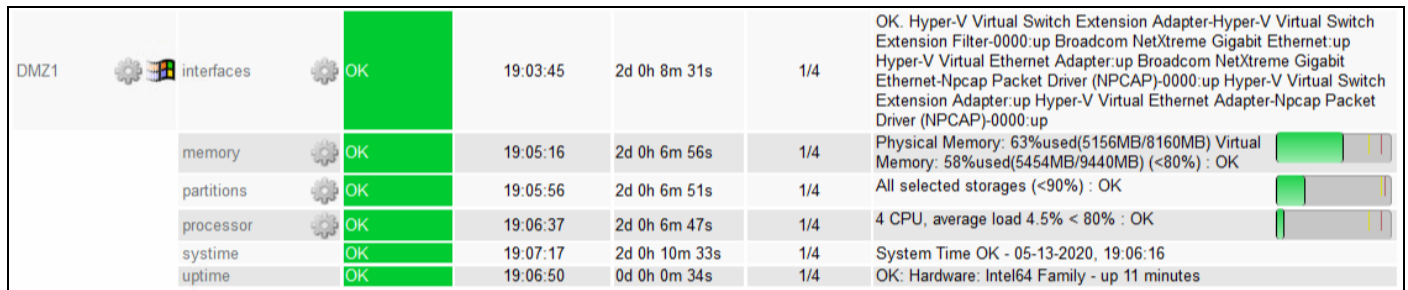

Concernant l'ajout d'un hôte virtuel Windows situé sur le même serveur physique que le serveur de supervision, il faut procéder de la même manière. Une fois les manipulations effectuées :

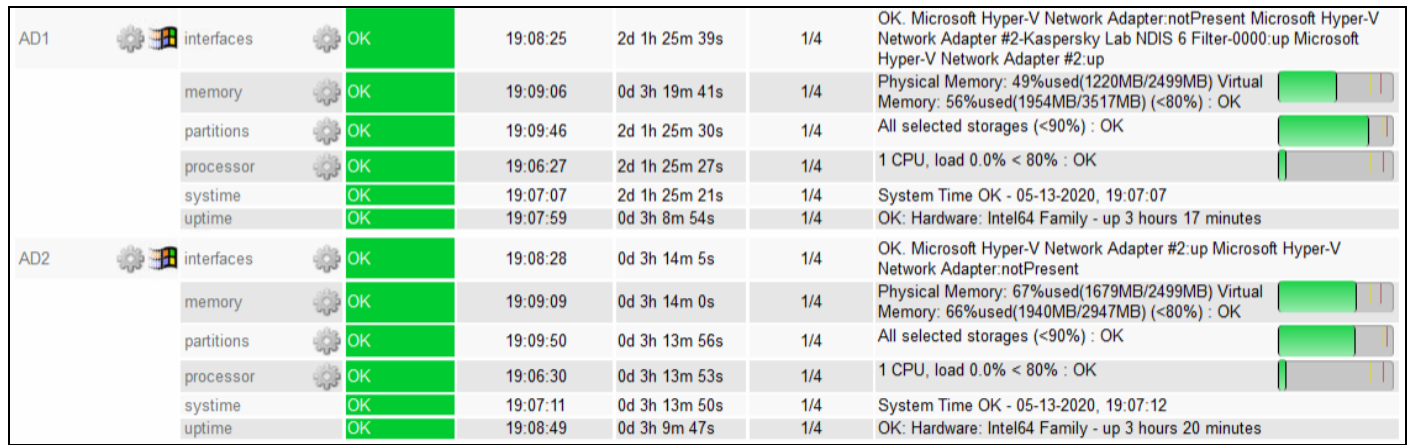

# **Préparation client Windows 10**

Pour un hôte client Windows 10 on recherche fonctionnalités dans la barre de recherche :

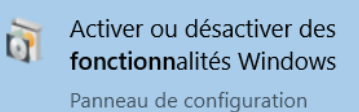

### Puis on ajoute SNMP :

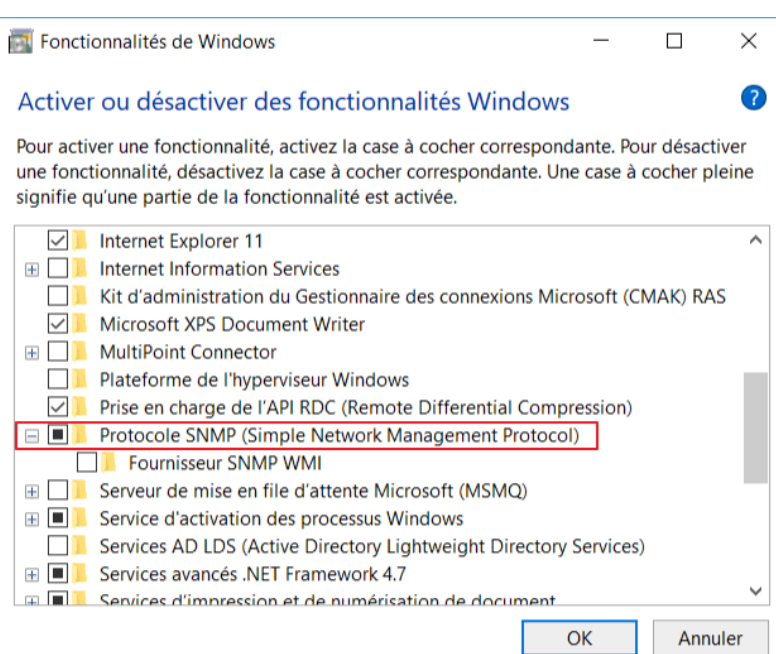

La configuration se fait alors via les services, comme pour Windows serveur. Le PC étant sur le réseau 192.168.15.0 (le lan admin du zyxel) il n'est donc pas sur le réseau d'EON, il doit donc accepter les requêtes de la part de sa passerelle, 192.168.15.1 qui le Zyxel directement.

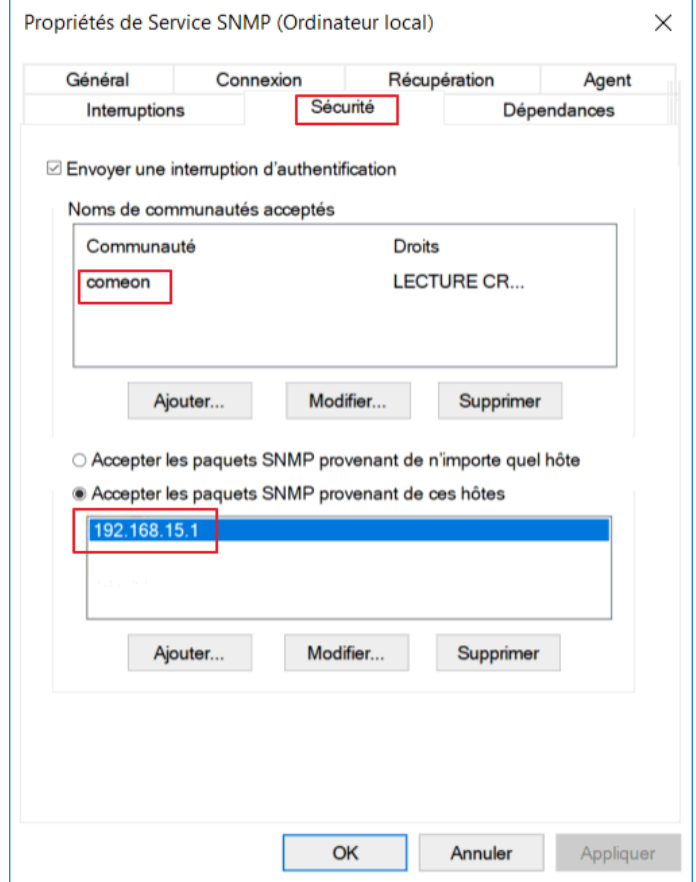

# **Préparation équipement CISCO**

Pour l'ajout d'un équipement Cisco on désactive la communauté publique puis on ajoute la communauté comeon vers l'hôte 200.200.5.222, exemple avec le commutateur du rez de chaussée :

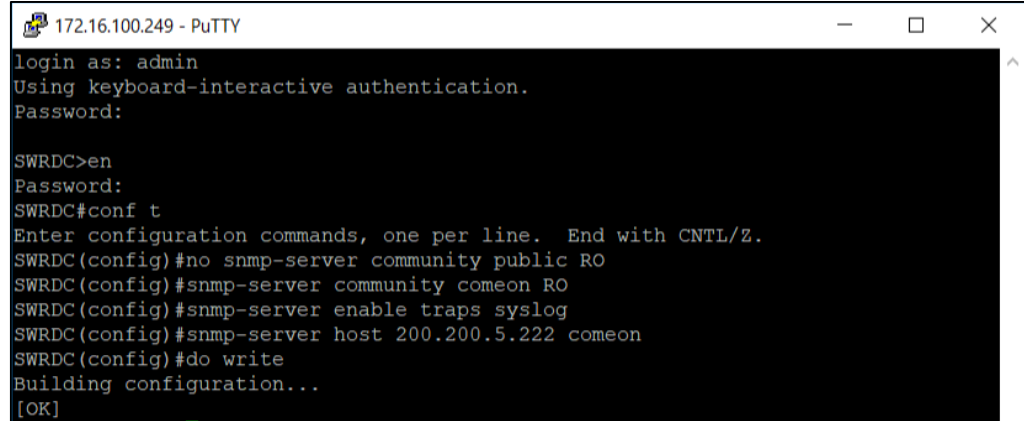

On ajoute l'appareil de la même façon que les autres, en ajoutant un hôte en prenant soin d'ajouter le template Cisco :

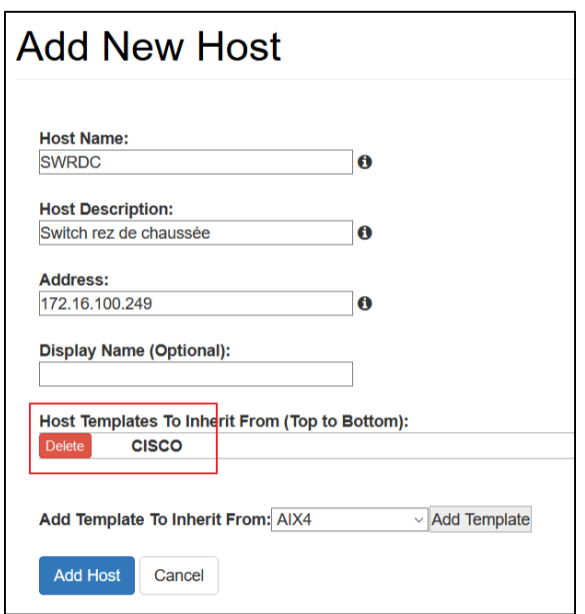

J'effectue la tâche pour tous les équipements Cisco (commutateurs + routeurs) puis :

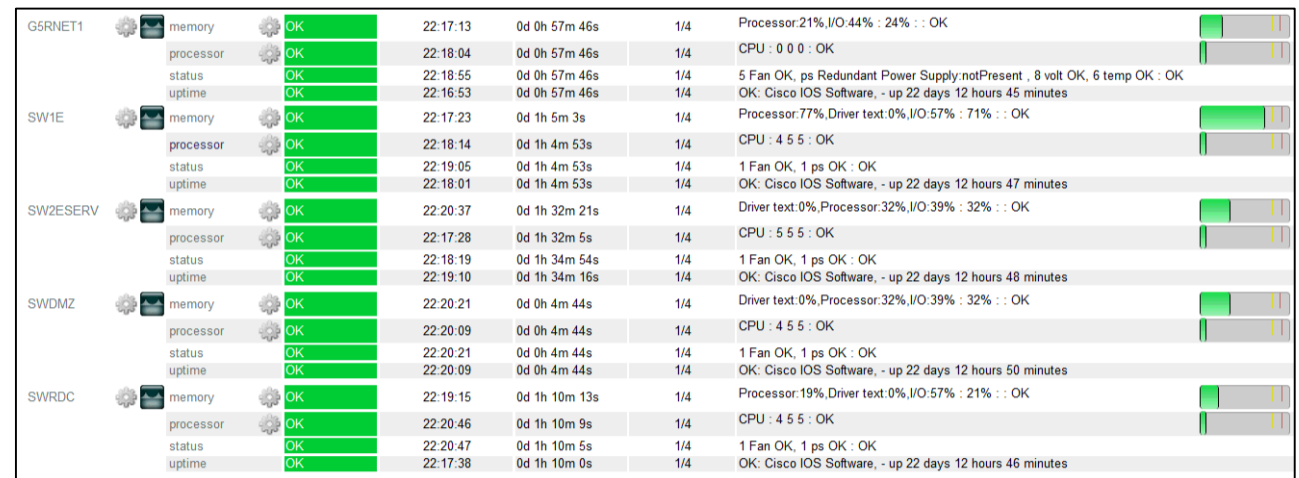

Ensuite il faut céer les règles sur le pare feu permettant la circulation des informations SNMP/ping, voici quelques informations sur les objets utilisés dans les règles :

**vlan200** : réseau 200.200.5.0

**vlan100** : réseau 172.16.100.0

**pc-tony** : adresse 192.168.15.4 (il s'agit du PC portable connecté au lan1 du zyxel en salle réseau) **dmz** : réseau 10.5.10.0

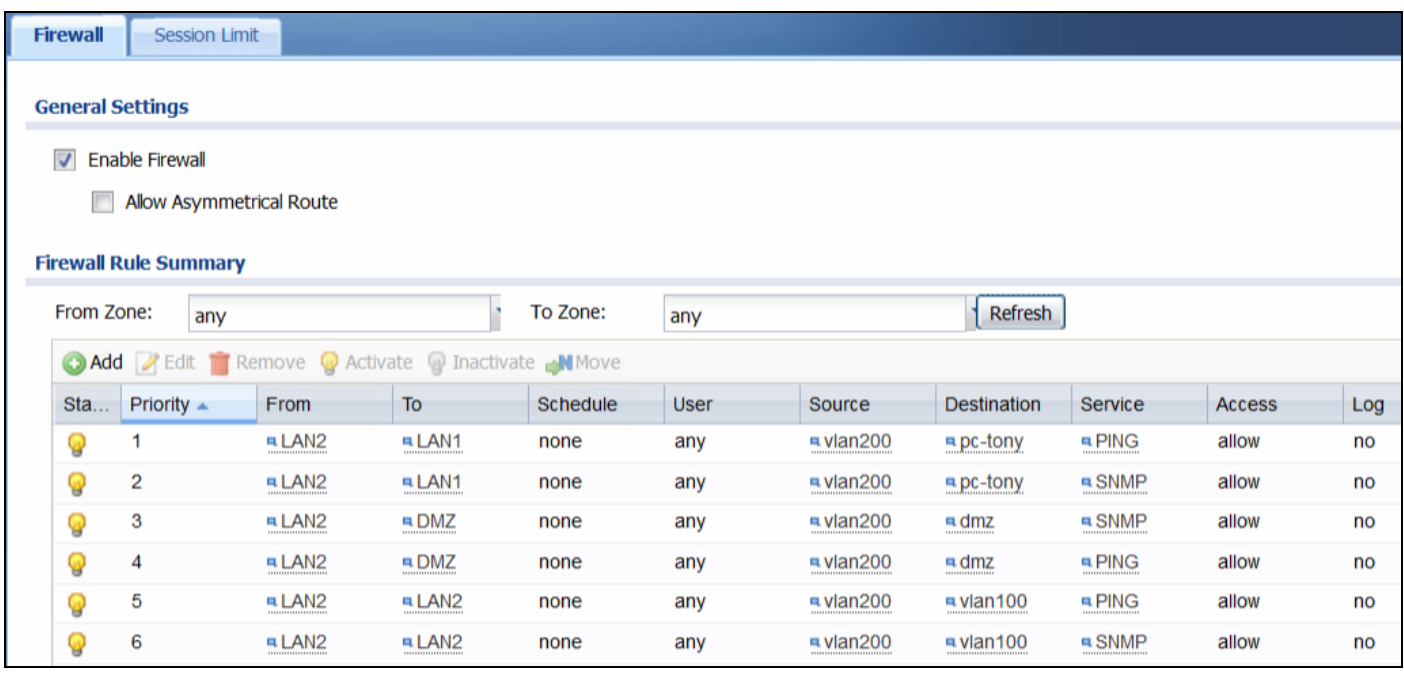

## **On autorise dans l'ordre :**

1 – Ping depuis réseau 200.200.5.0 (LAN2) vers mon PC connecté au LAN1 (lan administration)

- 2 Requêtes SNMP depuis réseau 200.200.5.0 vers mon PC connecté au LAN1 (lan administration)
- 3 Requêtes SNMP depuis réseau 200.200.5.0 vers le réseau en DMZ (10.5.10.0)
- 4 Ping depuis réseau 200.200.5.0 vers le réseau en DMZ (10.5.10.0)
- 5 Ping depuis réseau 200.200.5.0 vers le VLAN 100 (172.16.100.0) pour les interconnecteurs
- 6 Requêtes SNMP depuis réseau 200.200.5.0 vers le VLAN 100 (172.16.100.0)

Autoriser les ping a pour effet de permettre le ping qui donne lieu à l'affichage de l'état de l'équipement qui est rouge si pas de réponse (malgré les services OK) :

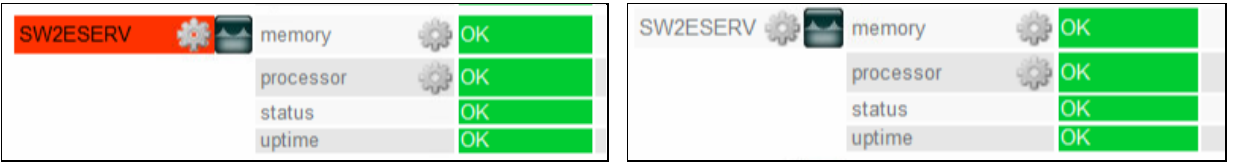